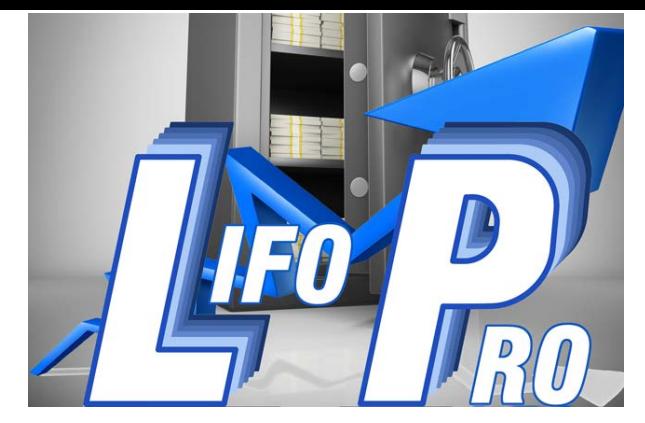

## **LIFO-PRO Software Installation Instructions**

*Note: Make sure you have closed out of the LIFO-PRO software prior to installation. Instructions provided require an internet connection and file downloads enabled in your internet browser settings* 

These instructions are for users that are installing & setting up the LIFO-PRO software on their computer for the first time

**Step 1** – Open an internet browser screen and navigate to www.lifopro.com/software-installation/

**Step 2** – Locate the blue-colored button labeled "LIFO-PR[O-Setup.exe](http://www.lifopro.com/software-installation/)" on the top part of the web page; click this button to download the Full LIFO-PRO software installation file (see below):

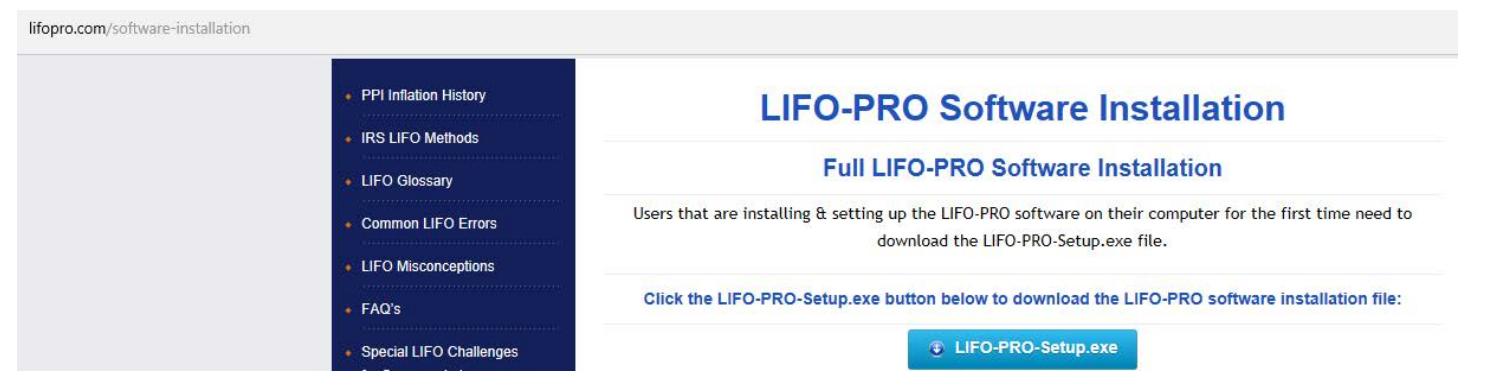

**Step 3** – Click "Save as" when the file menu prompt screen appears at the bottom of the page (see below)

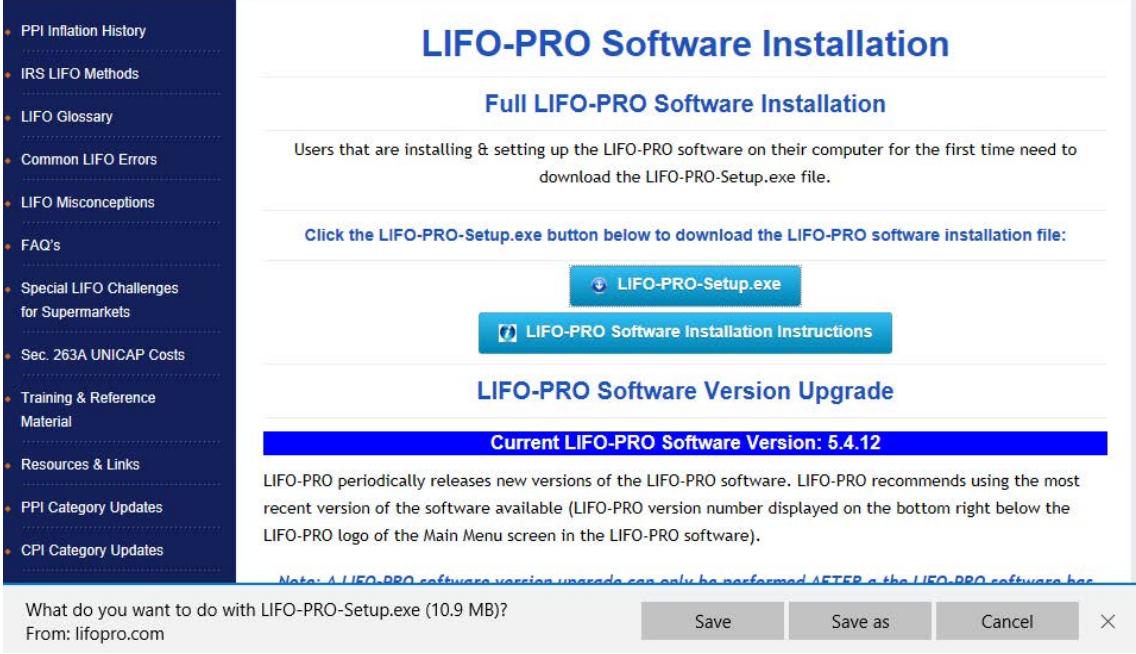

**Step 4** – You may save the LIFO-PRO software installation file to any location (see below):

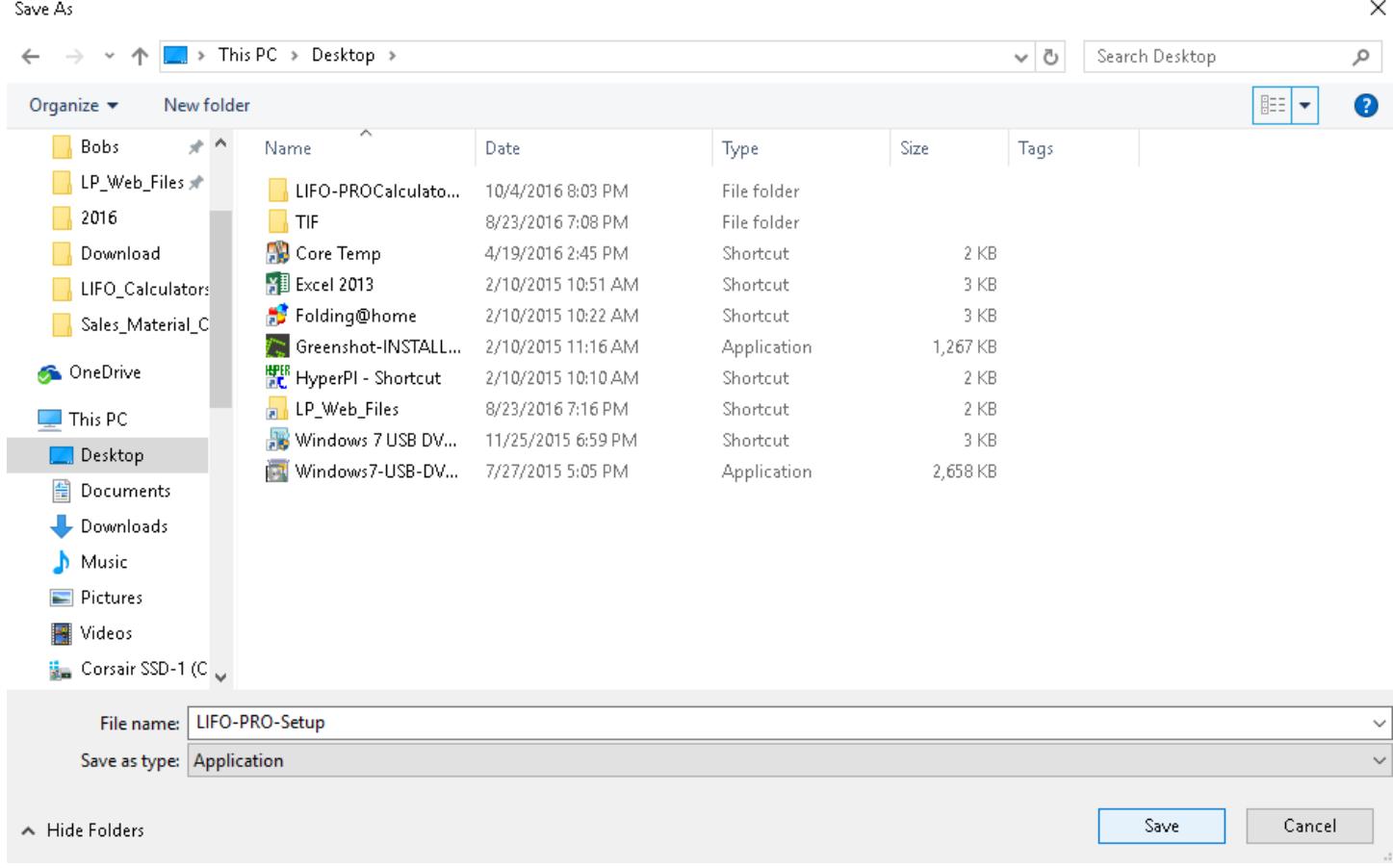

**Step 5 –** Open a file explorer menu screen (commonly referred to as windows explorer). Locate and select the LIFO-PRO-Setup.exe file. (see below):

| $\overline{\star}$                               | <b>Application Tools</b>  | Desktop                                |                         |           |                     |
|--------------------------------------------------|---------------------------|----------------------------------------|-------------------------|-----------|---------------------|
| File.<br>Share<br>Home                           | View<br>Manage            |                                        |                         |           |                     |
| This PC $\rightarrow$<br>Desktop<br>$\checkmark$ |                           |                                        |                         |           | Ō<br>Search Desktop |
|                                                  | ∧<br>Name                 | Date                                   | Type                    | Size      | Tags                |
| <b>Ouick access</b><br>À<br>Desktop              | LIFO-PROCalculato         | 10/4/2016 8:03 PM                      | File folder             |           |                     |
| Downloads<br>À                                   | TIF<br><b>B</b> Core Temp | 8/23/2016 7:08 PM<br>4/19/2016 2:45 PM | File folder<br>Shortcut | 2 KB      |                     |
| <b>E</b> LIFOPRO-Y-Drivi <del></del>             | <b>¥</b> Excel 2013       | 2/10/2015 10:51 AM                     | Shortcut                | 3 KB      |                     |
| <b>Bobs</b><br>À                                 | Folding@home              | 2/10/2015 10:22 AM                     | Shortcut                | 3 KB      |                     |
| LP_Web_Files<br>÷                                | Greenshot-INSTALL         | 2/10/2015 11:16 AM                     | <b>Application</b>      | 1,267 KB  |                     |
| 2016                                             | 뿔 HyperPl - Shortcut      | 2/10/2015 10:10 AM                     | Shortcut                | 2 KB      |                     |
| Download                                         | LIFO-PRO-Setup            | 10/18/2016 3:57 PM                     | <b>Application</b>      | 11,210 KB |                     |
| LIFO_Calculators                                 | LP_Web_Files<br>ы.        | 8/23/2016 7:16 PM                      | Shortcut                | 2 KB      |                     |
|                                                  | Windows 7 USB DV          | 11/25/2015 6:59 PM                     | Shortcut                | 3 KB      |                     |
| Sales_Material_Cont                              | Windows7-USB-DV           | 7/27/2015 5:05 PM                      | <b>Application</b>      | 2,658 KB  |                     |
| <b>ConeDrive</b>                                 |                           |                                        |                         |           |                     |

**Step 6** – Double-click on the LIFO-PRO-Setup file. The LIFO-PRO software installation begins (see below):

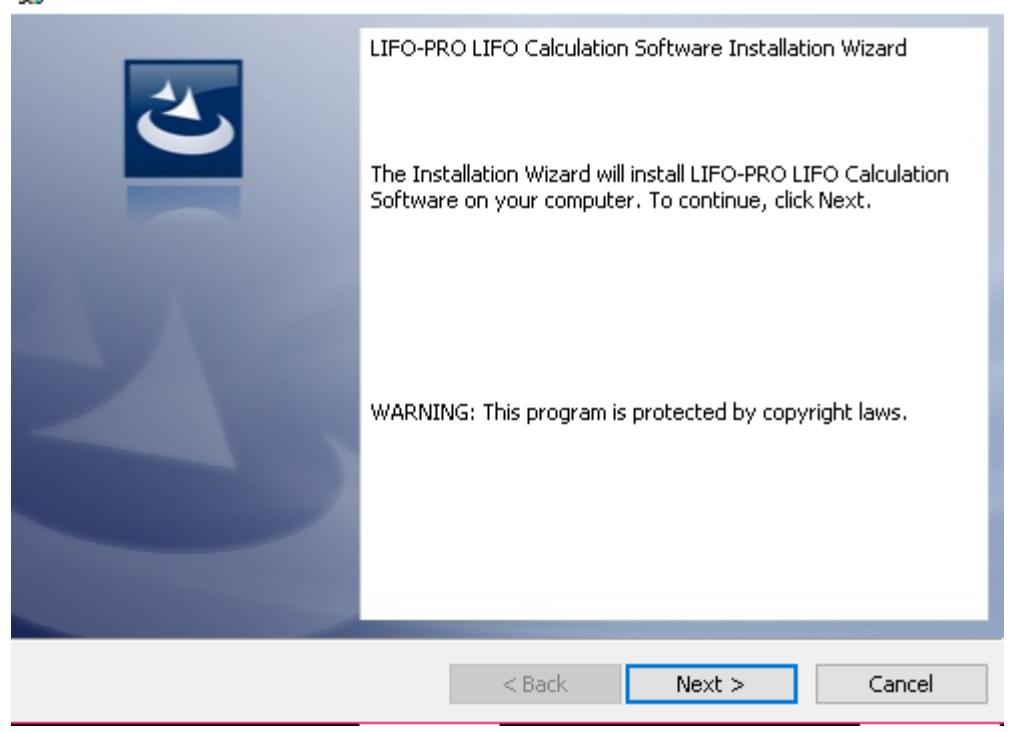

## **Step 7** – Press the next button. The screen below will appear next:

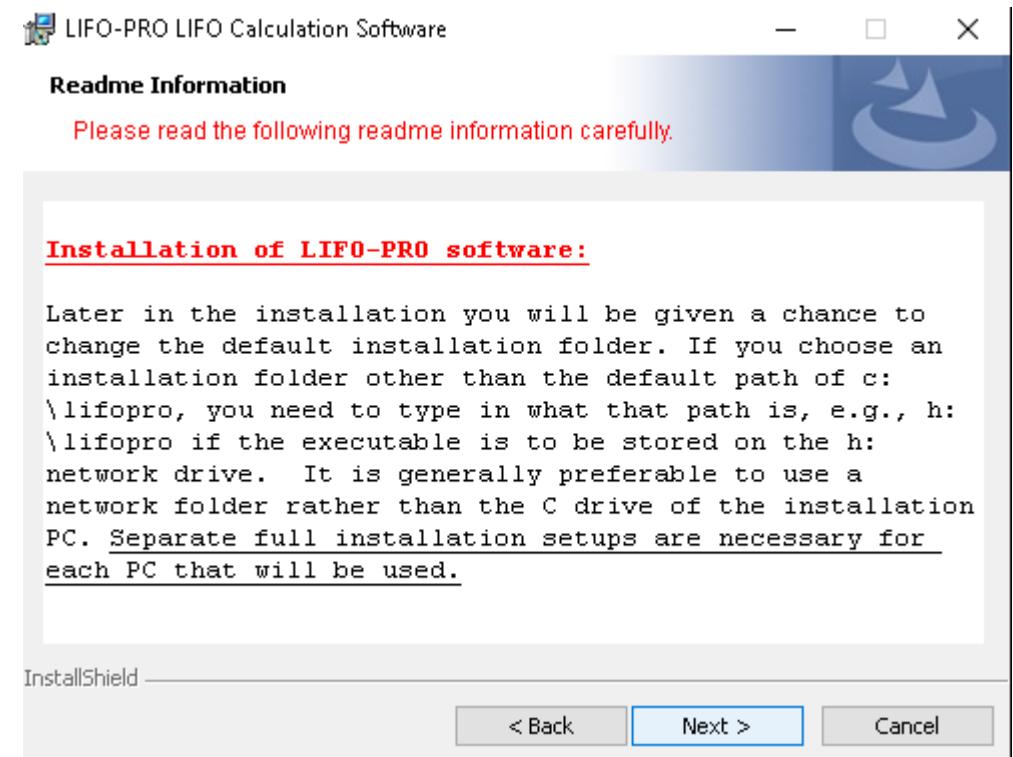

**Step 8 –** Press the next button. Enter your name and company information in the boxes provided (see below):

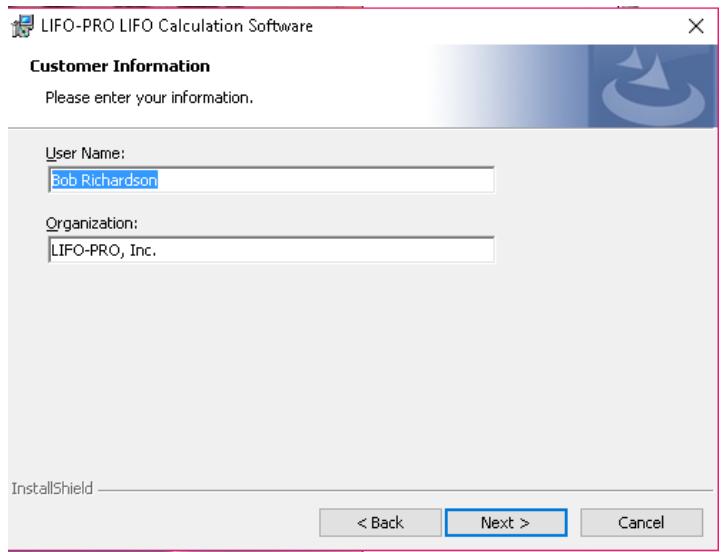

**Step 9** – Confirm that you want to save the LIFO-PRO software onto your computers local drive (C-drive; click the "Change"button to install the LIFO-PRO software to a location other than the C-drive)

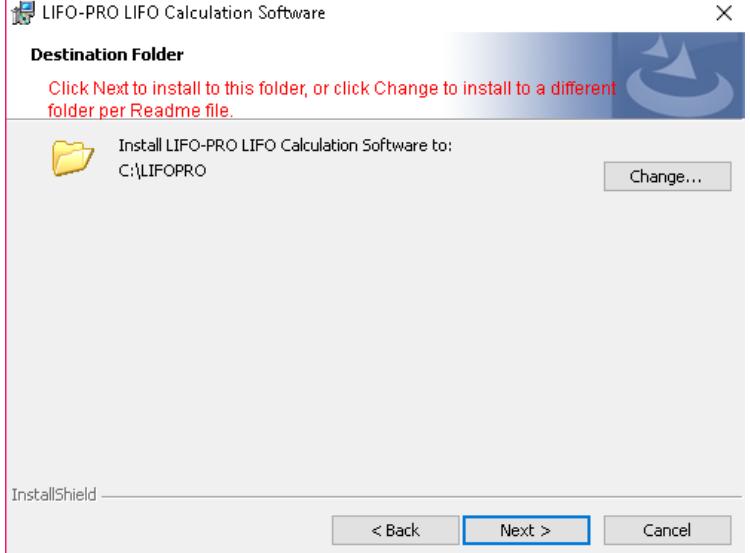

**Step 10** – Click the next button. The screen below will appear; click the install button to continue:

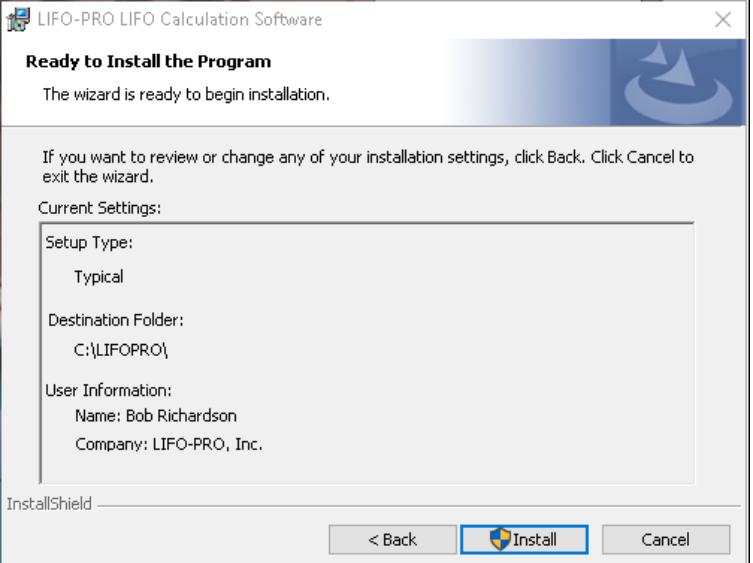

**Step 11** – A screen will appear once the LIFO-PRO software installation has completed (see below):

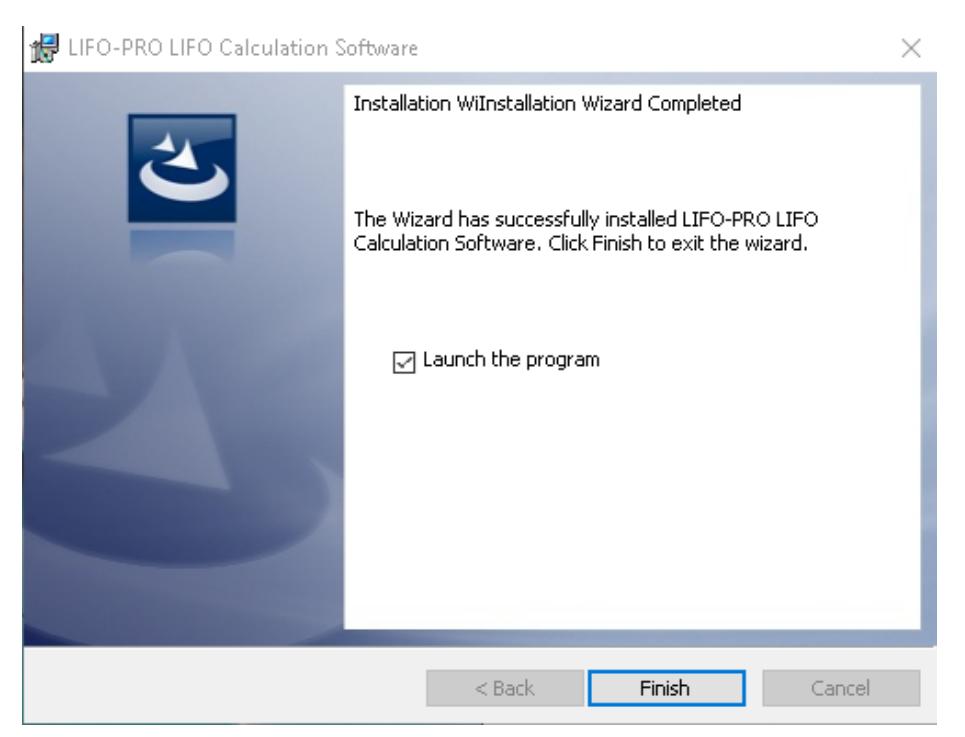

**Step 12** – Upon launching the LIFO-PRO Software, the LIFO-PRO home screen will appear (see below):

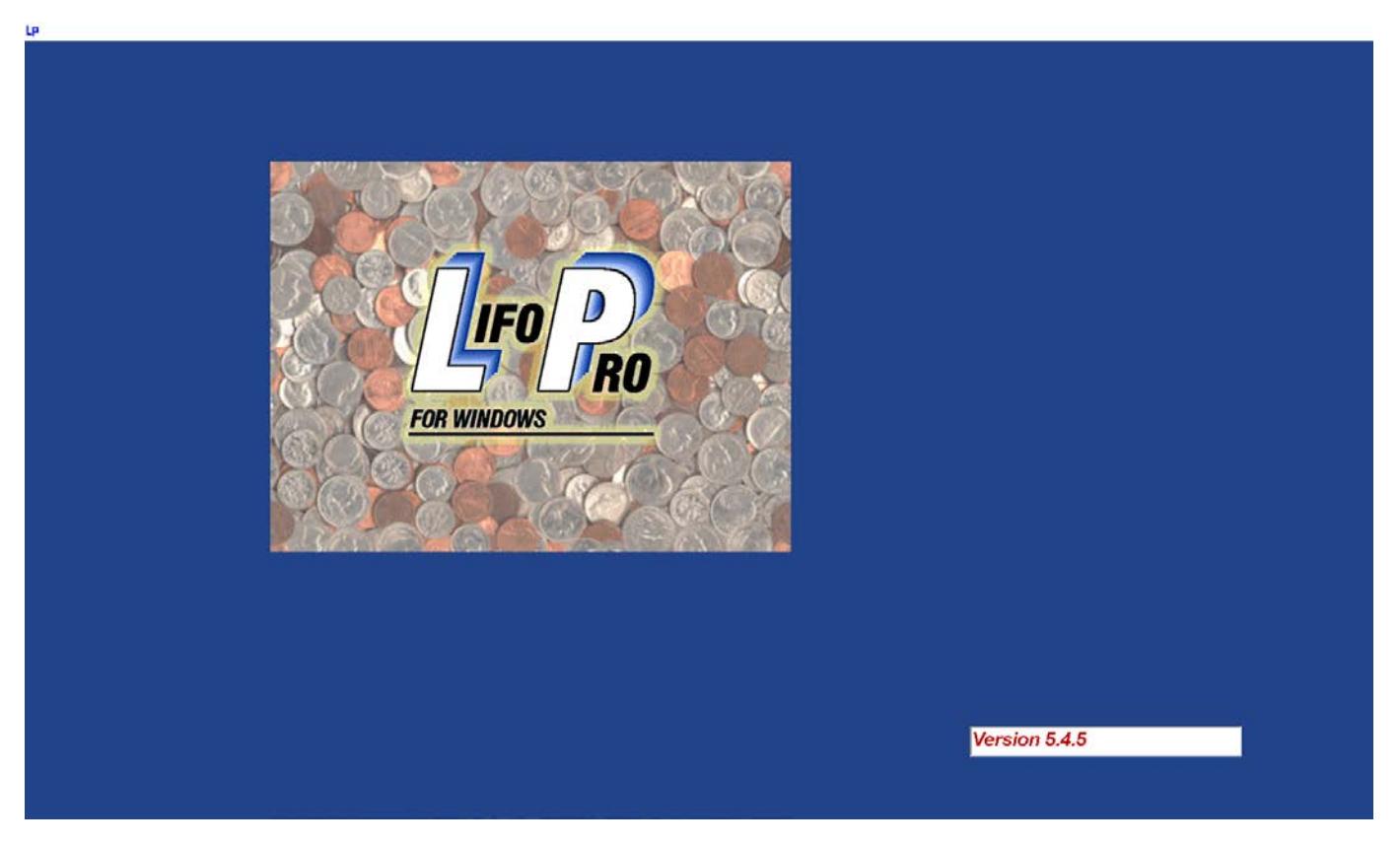

**Step 13** – Select a location from the company list shown on the Company Selection Menu screen. To navigate to a preexisting LIFO-PRO data folder other than the one displayed on the screen, left-click on the "Specify Top Level Data Path" button located on the top-left portion of the menu screen (see below):

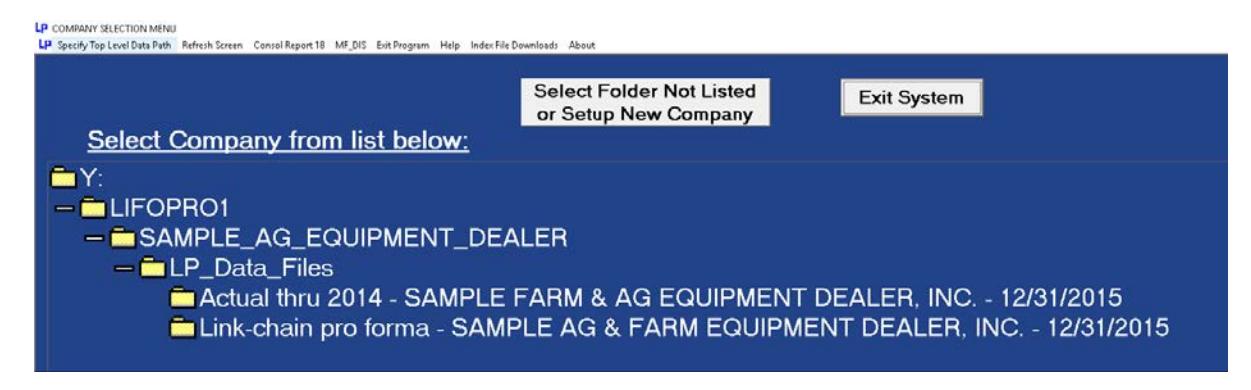

**Step 14** – The File explorer menu screen navigates to the folder location that the LIFO-PRO software was saved (default location is C:\). To navigate to a different drive location, such as a company network/sever drive, click on the "Drive" drop-down menu box (see below):

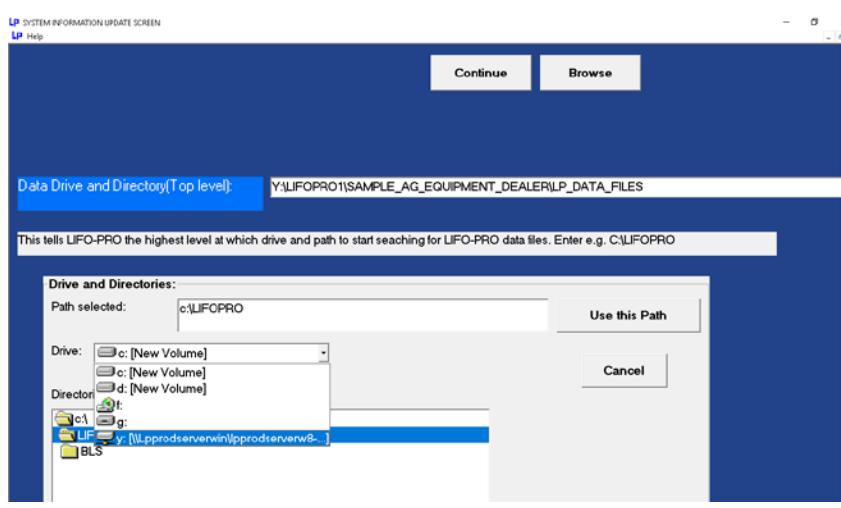

**Step 15** – Click the "Refresh Screen" button if the company selection folder tree only displays one data folder, but should be showing multiple folders (see below):

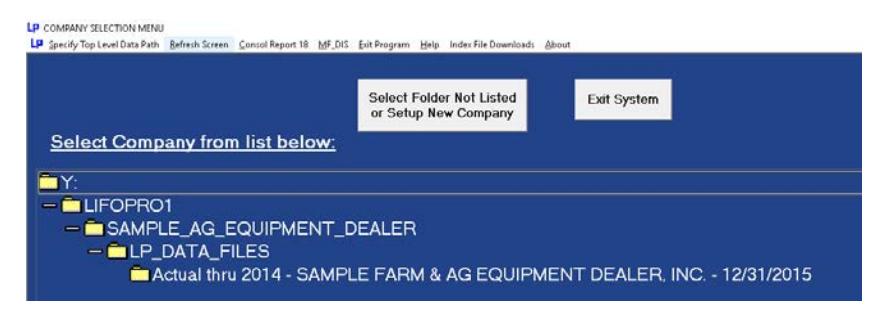

**Step 16** – All folders containing LIFO-PRO data files will appear after the screen has refreshed (see below):

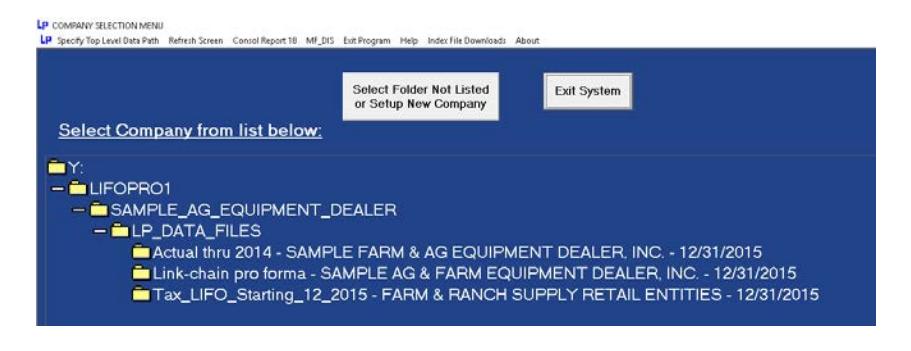

**Step 17** – To create a new LIFO-PRO company data file, click on the "Select Folder Not Listed or Setup New Company" button" (see below):

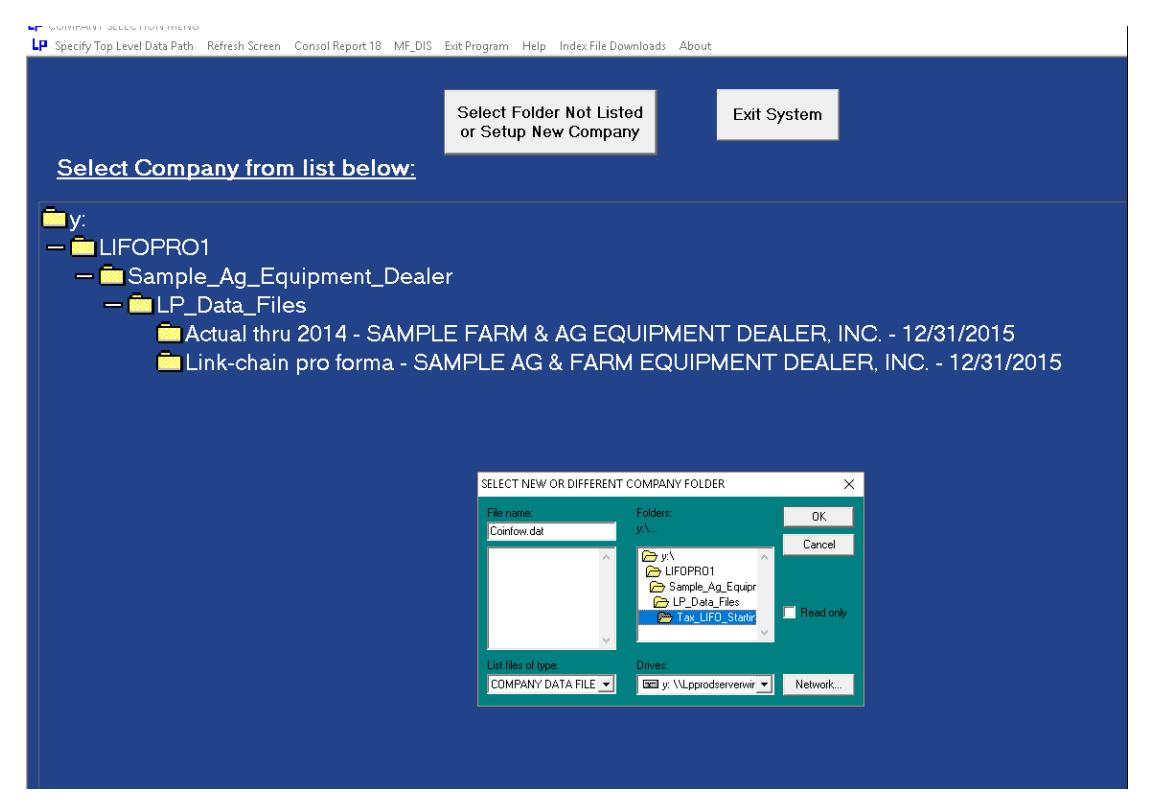

**Step 18** – A coinfow.dat will be created to establish a new company data file in the selected LIFO-PRO data folder location chosen under the folder explorer menu box shown in the screenshot above. Click OK.

**Step 19** – A prompt screen will appear asking if you want to set up a new company in the folder (see below):

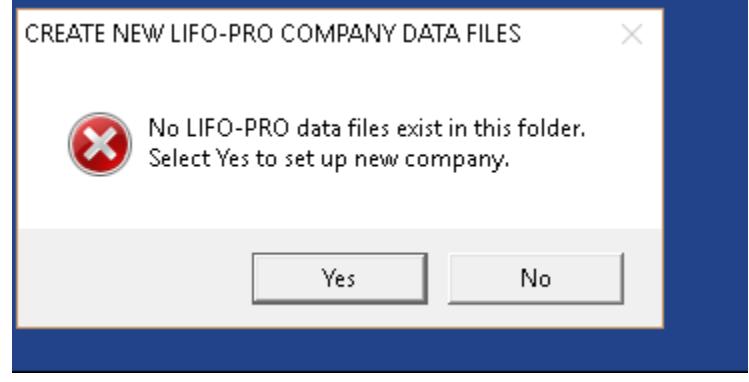

**Step 20** - Click Yes to proceed with setting up a new company data file in the LIFO-PRO software. Click no to return to the Company Selection Menu Screen.

**Step 21** – Click on the appropriate company folder from the company selection menu screen by left-clicking on the Company folder's file name or folder icon located to the left of the folder name